# **■日税ライブラリー研修 ご入会後のご利用方法<受講フロー>**

会員期間内であれば対象研修が見放題です。※会員期間はログイン後の研修一覧の上部に表示されています。 各研修毎視聴期限が異なりますので、ご注意の上ご視聴ください。

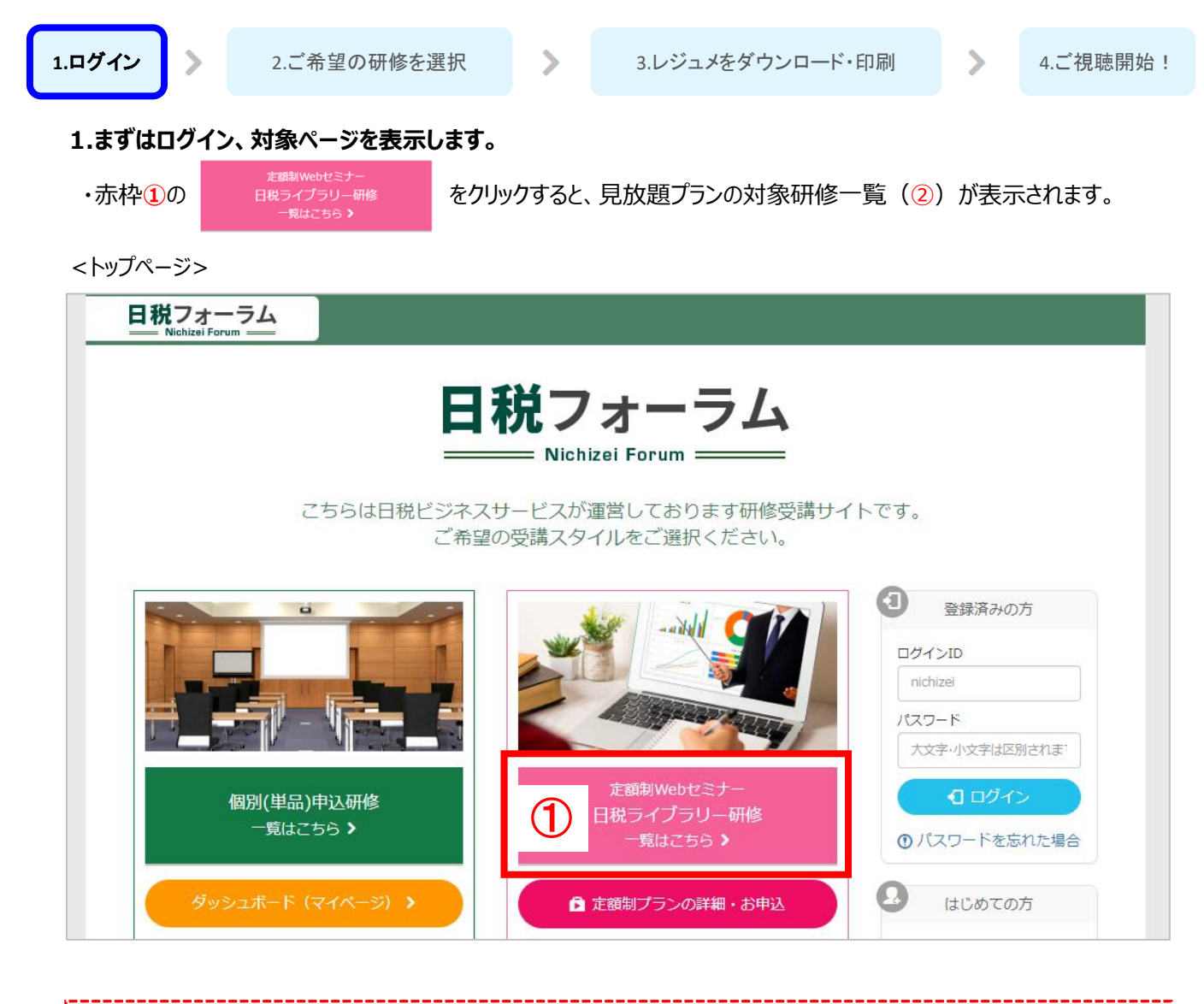

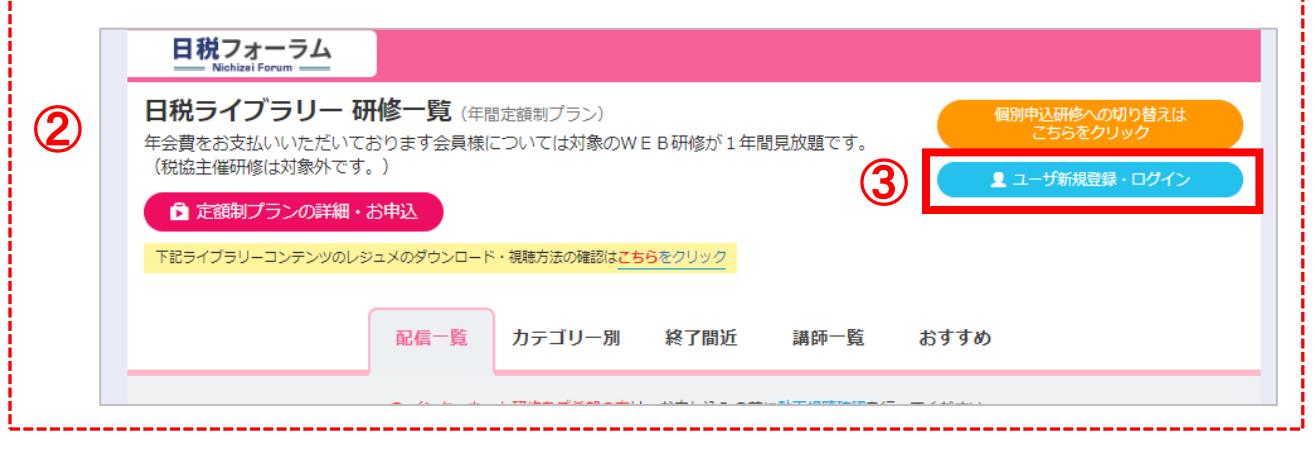

・上記赤枠③の **ヘルス**ユーザ新規登録・ログイン しゅった ありックし、ログインをお願いします。

※すでにログイン済みの場合はログインボタンは表示されず、画面右上に **ログイン中:氏名** が表示されています。

### **2.ご希望の研修を選択**

・本サービスご入会中でログインが完了すると、会員期間など案内が表示されております。 ・ご視聴されたい研修の画像、もしくはタイトル (①) をクリックすると画面が切り替わります。

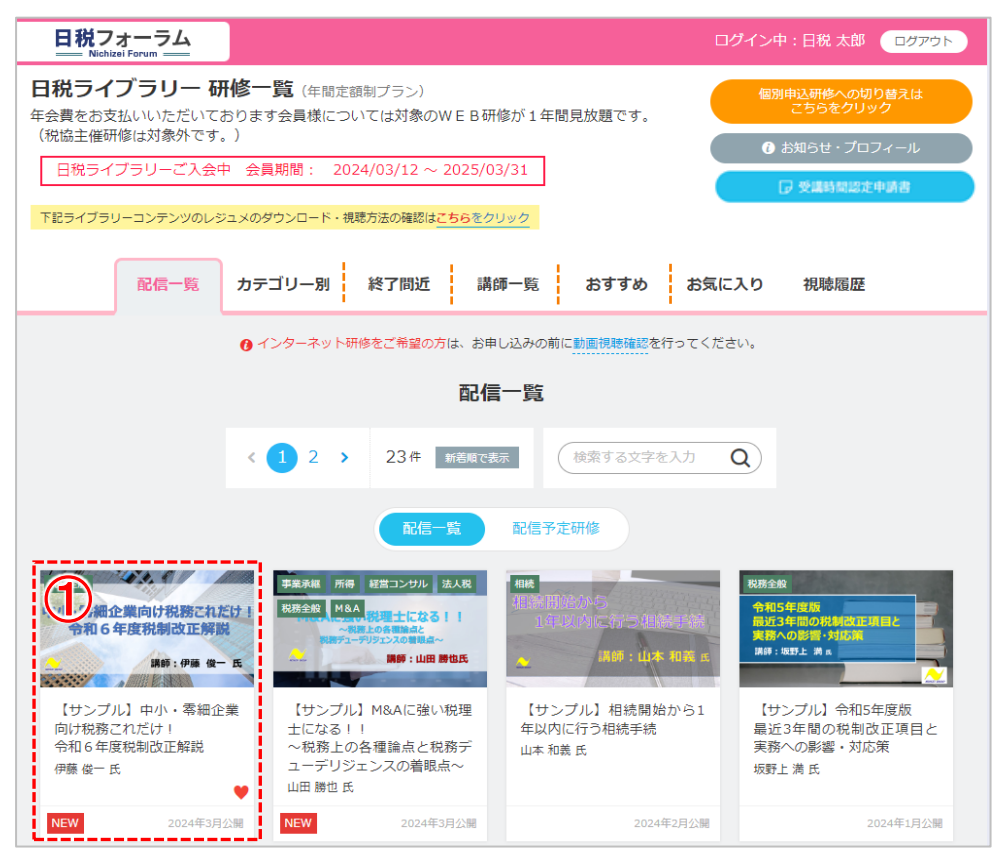

## **3.レジュメをダウンロード・印刷**

・研修概要等が記載されております詳細ページ(**②**)が表示されますので まずレジュメダウンロードの項目(**③**)より **♯1** ・・・の水色の縁のボタンをクリックし、ダウンロードします。  $\%$ 研修によってレジュメや資料の数は異なります。(#1~#3)

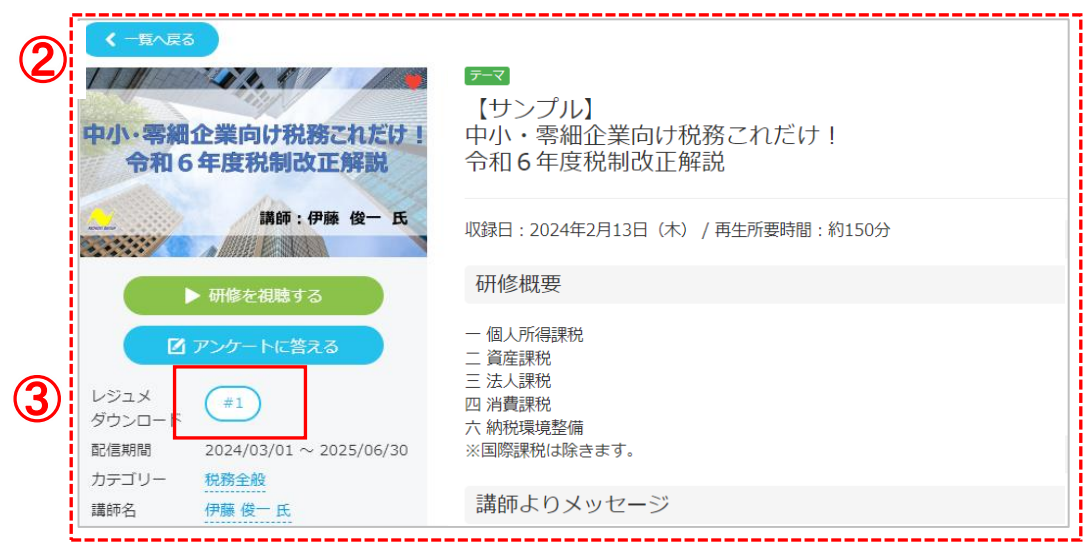

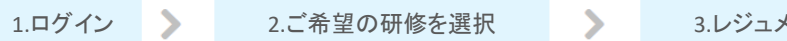

#### **4.ご視聴開始**

•10の ▶ 研修を課する みをクリックすると画面が切り替わります。

切り替わった画面 (2) より 3 の ● → 視聴する → をクリックすると視聴画面が表示されますので 再生ボタンを押してご視聴を開始してください。

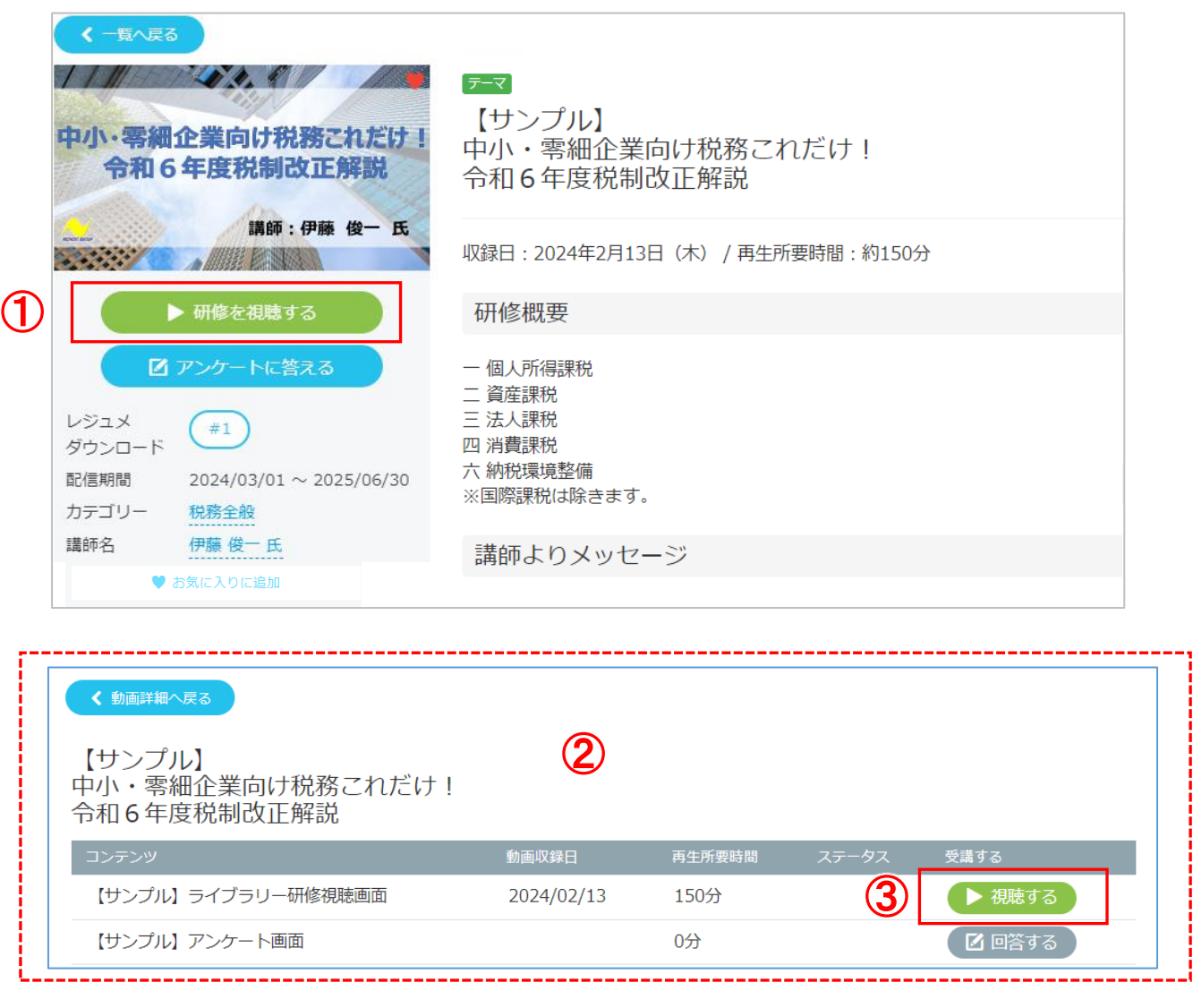

・ご視聴後は、②の画面で表示されたアンケート項目横の **回 答する** のボタンをクリックし、

アンケートにご協力をお願いします。

※視聴が終わると自動でアンケートボタンが表示されるのでそちらからもご回答いただけます。

ログイン後のページでの各種機能や項目のご案内を致します。

#### **<対象研修一覧画面>**

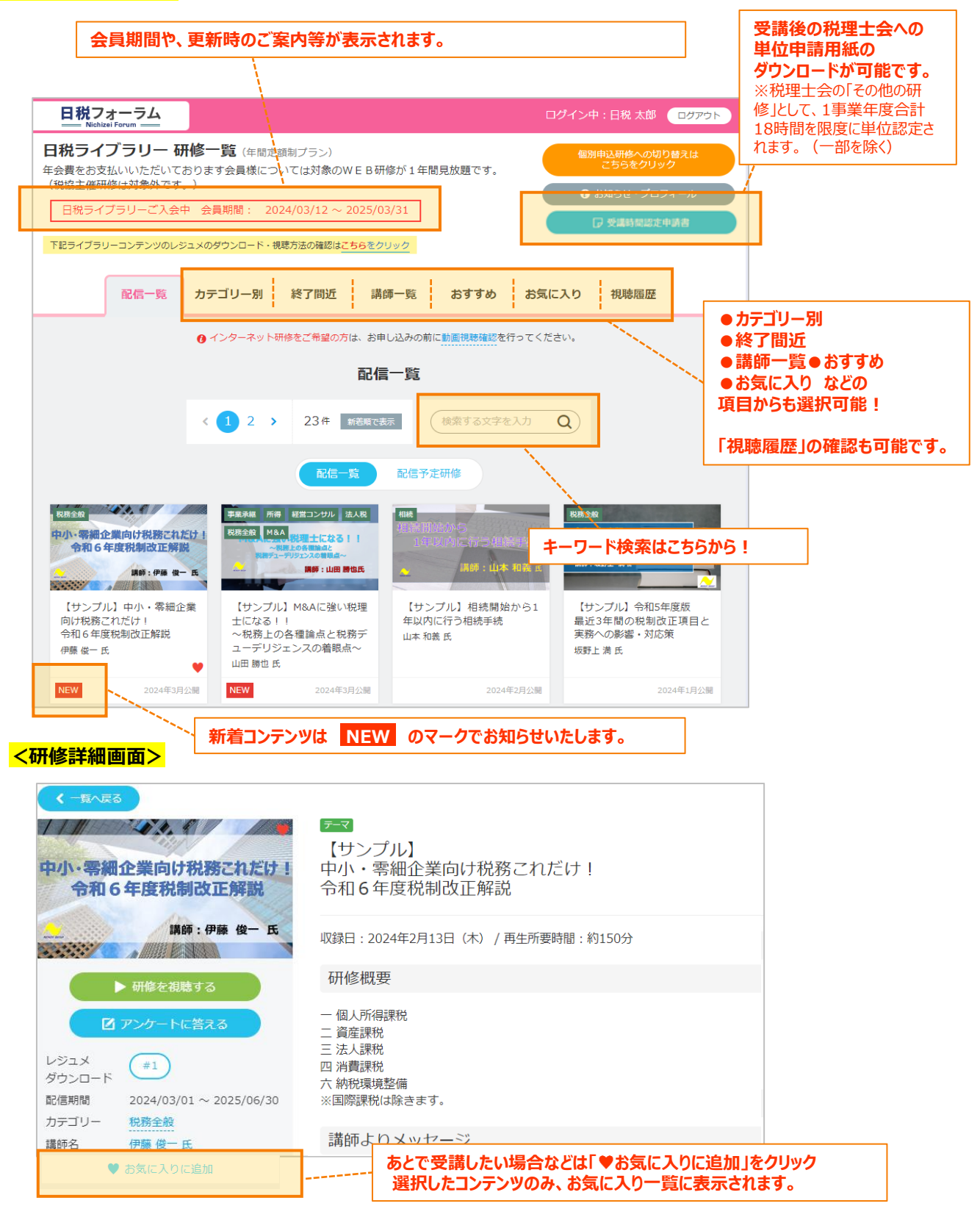

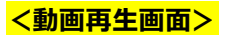

・再生画面内には速度切り替えなどの機能がございます。ぜひご活用ください。

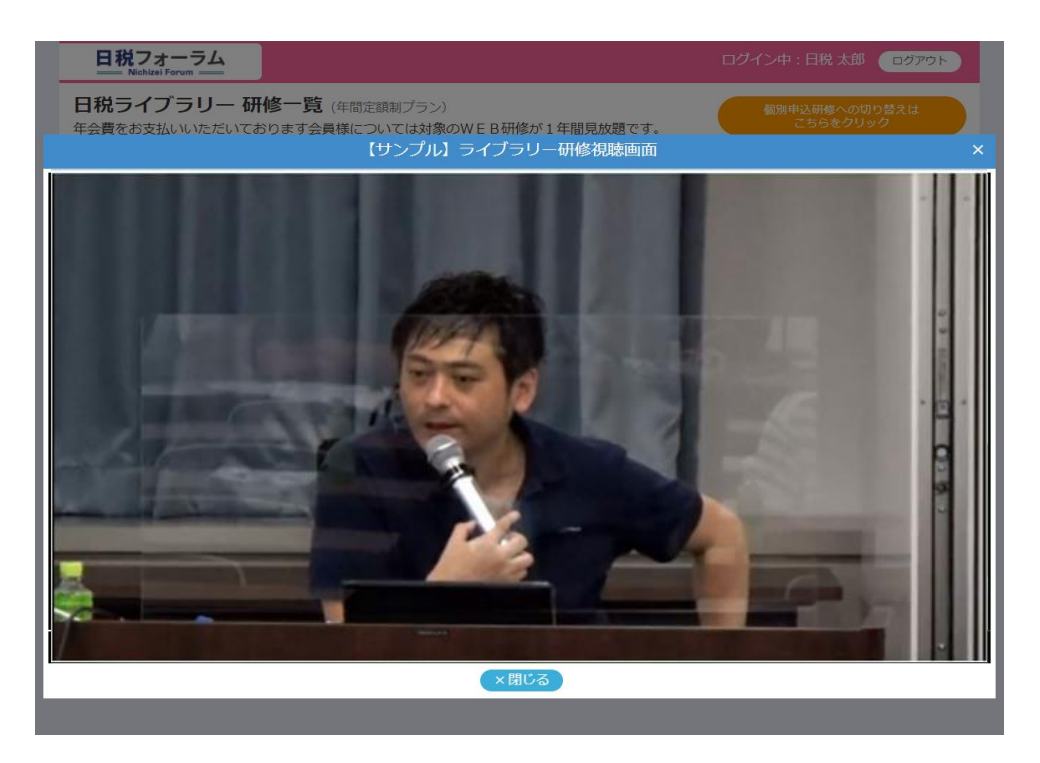

## **動画画面枠内にマウスを置くと、下記のようなメニューが表示されます。**

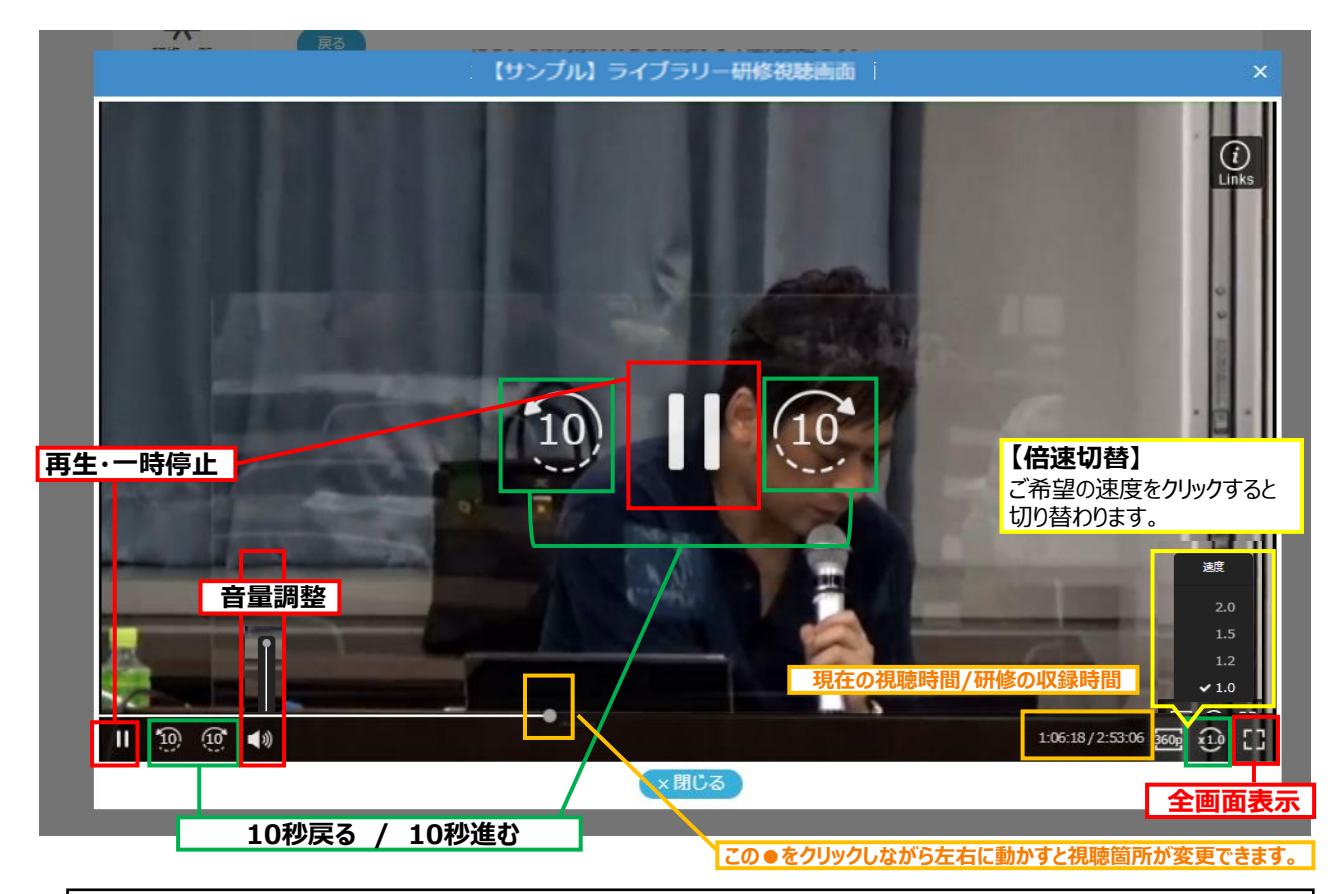

#### **※※倍速切り替え機能に関する注意事項※※** モダンブラウザ(6ページの HTML5対応/非対応表参照)環境以外では、倍速切替機能を利用することができま せん。 倍速切替機能をご利用いただく場合は、ブラウザの切替をご検討ください。